## **CREER UNE ETOILE**

**A la suite du tutorial précédent, créez via "helpers/ atmospheric apparatus" une "sphère gizmo"avec un raduis de 17.** 

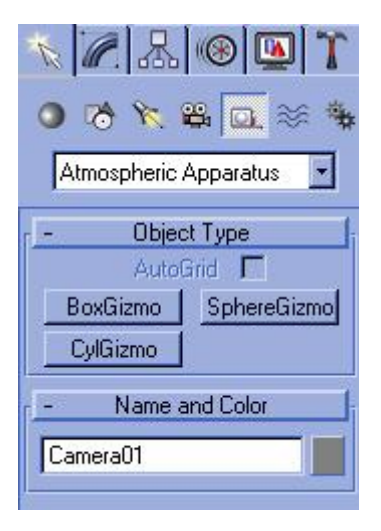

**Allez dans le menu "rendering/ environment et ajoutez un effet "combustion" avec ces valeurs :** 

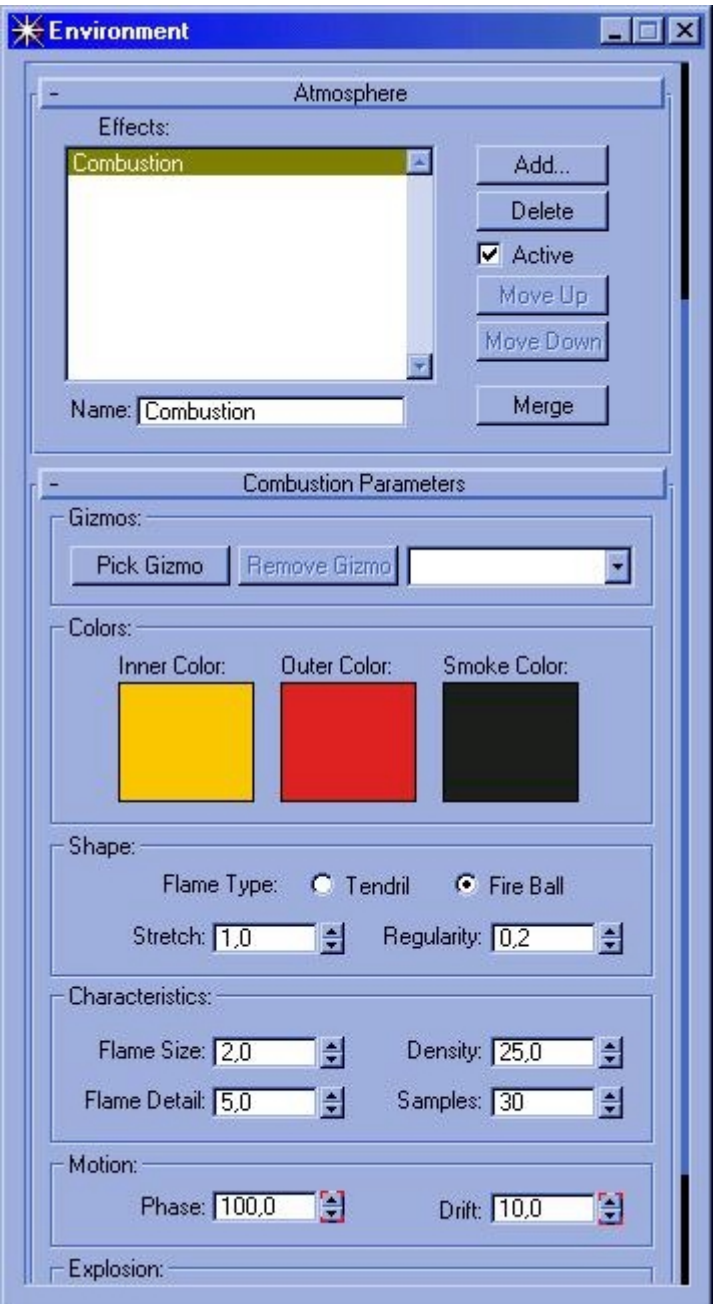

**Veillez à avoir sélectionné "sphere gizmo" au niveau de "pick gizmo".** 

**Les valeurs de "phase" et "drift" servent à animer l'étoile.(bouton "animate", allez jusqu'à la frame 100, ajoutez-y ces valeurs et dé-sélectionnez le bouton animate)** 

**Maintenant, créez une "omni light" au centre de la "sphère giemo".Créez une caméra et placez la de la façon que vous voulez que l'étoile apparaisse dans la scène.** 

**Ensuite, allez dans le video post (menu"rendering/ video post"). Ajoutez un évènement "add scene event" en vérifiant que la caméra est bien sélectionnées; ajoutez un "image filter event" du type Lens flare et allez dans son setup pour y mettre ces valeurs :** 

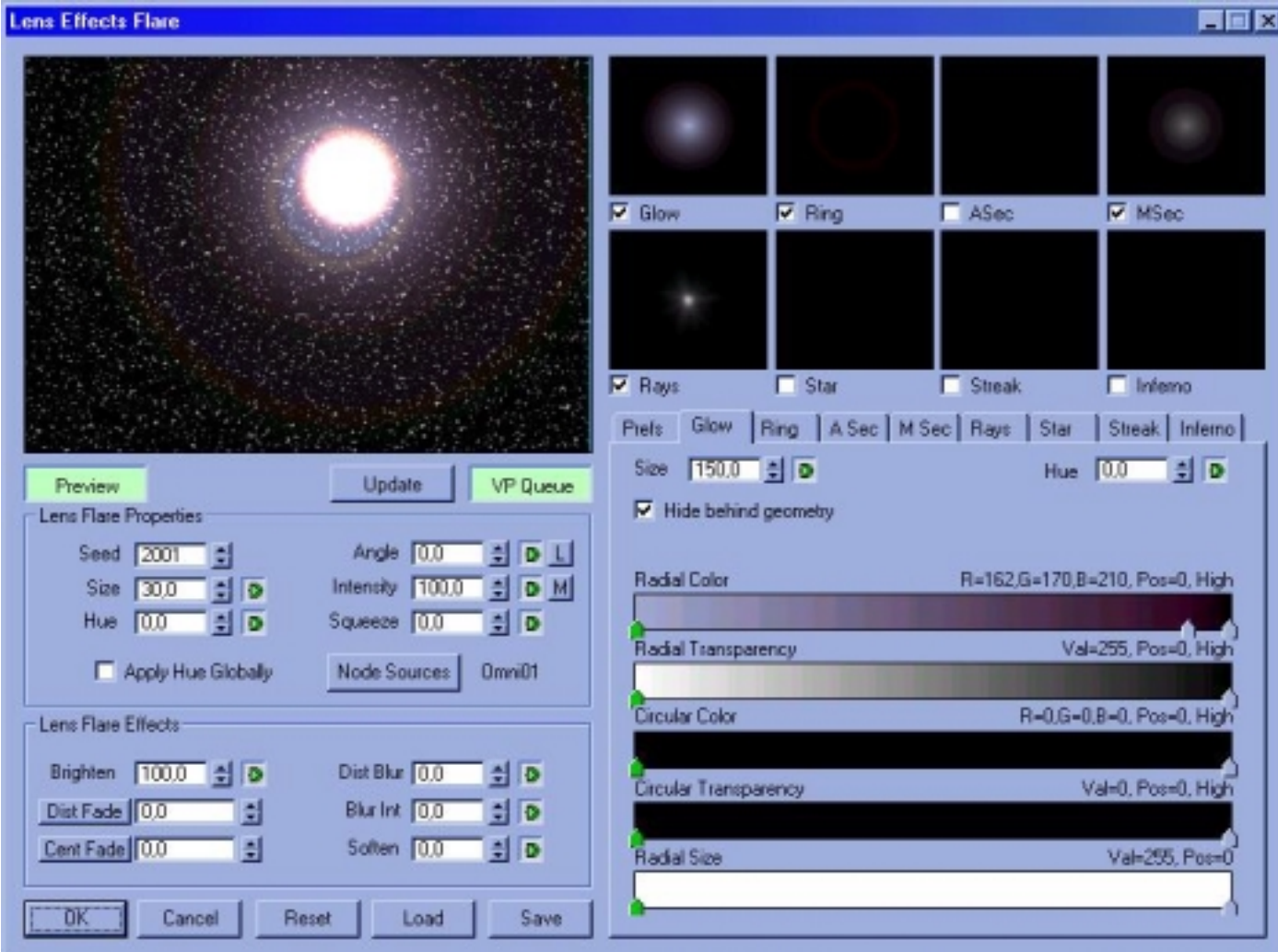

**N'oubliez pas d'ajouter un évènement "image output event" pour que l'animation soit enregistrée dans un fichier multimedia de type AVI par exemple.** 

**Le résultat obtenu devrait ressembler à ça :**

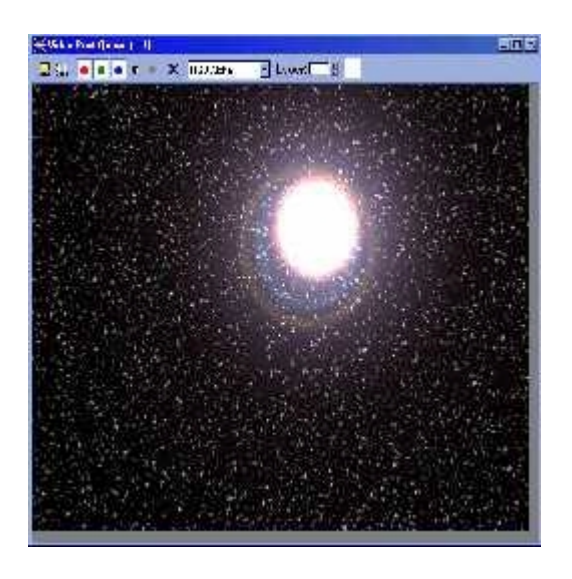

**© David GUILLAUME**